# **HOUSING** Locating Housing Assignment in MyCentral If you already have your Housing card saved to your home page, click

on the Housing Assignment Gateway as seen in Step 3 imesityot<br>E**NTRAI**<br>ISSOUR Q DISCOVER MORE **ALL AND STREET UCM Single Sign-On** If the Housing card is Username Login to your Network ID not present, click Password MyCentral Network Password discover more to Remember me on this computer Account search for Housing Sign In Forgot Username or Password ? | Need Help? UNIVERSITY OF<br>CENTRAL<br>MISSOURI Ш mycentral.ucmo.edu For assistance, contact the Technology Support Center Acceptable Use Policy Q Find cards

You can also click the top menu

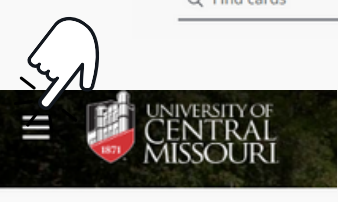

and click on

 $\text{Discount} \quad \text{to search for the Housing card.}$ 

### **Housing**

- · Residence Hall Agreement
- · Online Apartment Application
- . Report a Problem With My Room
- . Housing Home Page
- · Get Dining Dollars
- · Housing Assignment Gateway

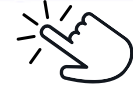

Click on Housing Assignment Gateway to visit the modules including viewing room assignment and roommate information

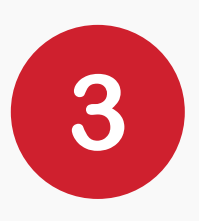

Click on the top right to flag  $\Box$  and save card to your home dashboard.

This will keep the housing section on your MyCentral homepage permanelty!

## Scroll to find the section for "NEW STUDENTS WHO WANT TO PREFERENCE ROOMMATE/SUITEMATES

### 2021-2022 | NEW STUDENTS WHO WANT TO PREFERENCE **ROOMMATE/SUITEMATES**

NOTE: This module shuts off at 8 am on June 10, 2021, giving students one full day after the last orientation date. This is so we can begin working on room assignments! Students will be unable to submit and accept a preference after June 10.

New students to UCM have the ability to preference a roommate and suitemates by clicking the link below. You will need to know the student ID number and the correct spelling of the person you wish to request. Students must also have a completed residence hall agreement on file in order to continue with the process. Be sure to read all of the instructions when you continue!

Continuing students will be able to assign themselves to a room during the reapplication process and can choose their roommate and suitemates through that process. This link will not work for returning students.

IMPORTANT: Click finish after you select/accept/reject a roommate in order to save your request.

**CLICK HERE TO SUBMIT ROOMMATE/SUITEMATE PREFERENCES** 

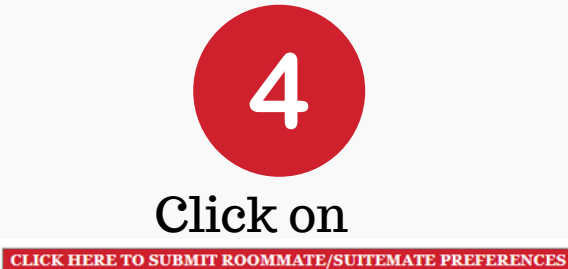

To access the module.

### Be sure to maximize your browser window!

#### Roommate and/or Suitemate Preference Instructions

### This process is intended for new first-year students.

Current students, please refer to instructions provided for room retention and selection.

This process allows you to preference roommate and or suitemates who also have a completed residence hall agreement on file. If you are unable to add a person to your group it is because they either are:

1 Not admitted to UCM

2. Are admitted but have vet to complete an agreement

3. Have accepted membership in another roommate preference group

Remember, UCM assigns first year students to first year floor and upperclassmen to upperclass floors. Although you may be able to add a student to your group, all members of the group, including yourself, must be either all first year or all upperclass otherwise the roommate group request will be voided.

If you wish to invite others to be your roommate and/or suitemate:

A group leader must initiate the roommate/suitemate preference pairing(s). Follow these Instructions:

1. Click the Create Group button under the Roommate Group Requests section below.

2. Click the Invite button to search for your preferred roommate and/or suitemates. In order to search and invite other students you must know their last name AND UCM University ID.

3. Once found, click Select to confirm the person you wish to invite.

4. You may continue to click *Invite* to invite more members to your suite. However, the maximum number 3 total (one roommate and 2 suitemates)

5. Once you have selected your roommate and/or suitemates, click Finish to complete the process.

Your preferred roommates and suitemates (if applicable) will receive an email and must login to MyCentral and enter the Housing Assignment Gateway to accept your invitation to join the group.

If there are any updates to your roommate group including other members leaving the group, you will be notified via email.

.<br>Special Note: If you are a new transfer student wishing to preference a current student as a roommate, please email moeder@ucr preferred roommate full name and University ID.

#### If you have been invited be a roommate and/or suitemate:

You must Accept or Decline the invitation seen below within the Roommate Group Requests section below. After clicking Accept or Decline, click Finish to complete the process which also informs the group leader that you accepted or declined the roommate/suitemate invitation

If applicable, if new members are invited and accepted into your roommate/suitemate group or any changes made to your group, you will be notified via email

REMEMBER TO CLICK "FINISH" AT THE BOTTOM OF THE PAGE TO SAVE YOUR **PREFERENCE!** 

Roommate Group Requests

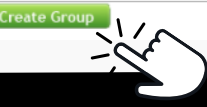

Review all information and instructions! These include what. information is needed

Click

### **Create Group**

To invite members to your group. You will need **ID** number and Last Name

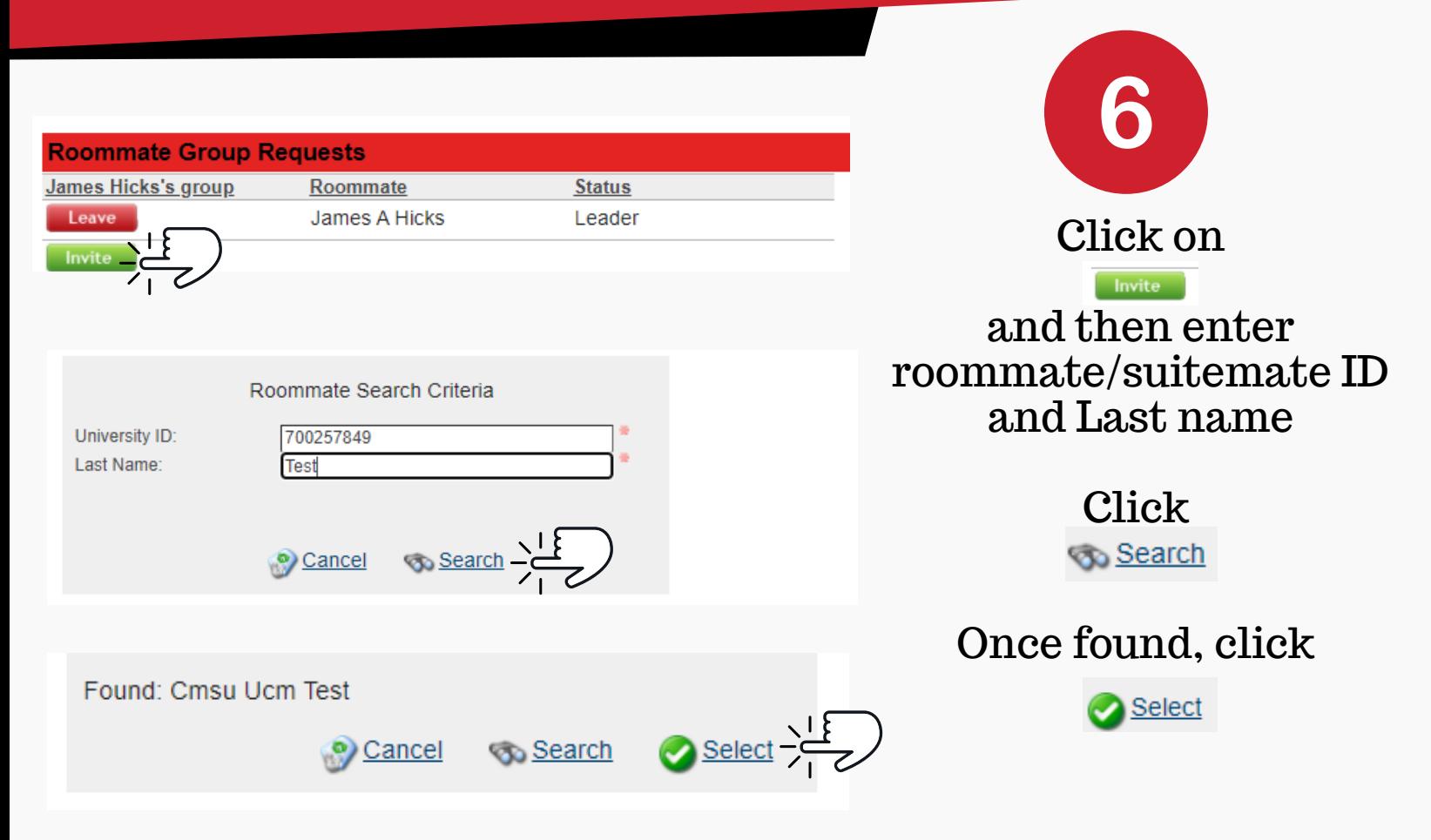

Repeat as needed (You may include one (1) roommate and up to two (2) suitemates until they all appear. Hit  $\blacktriangledown_{\text{Finish}}$  When done.

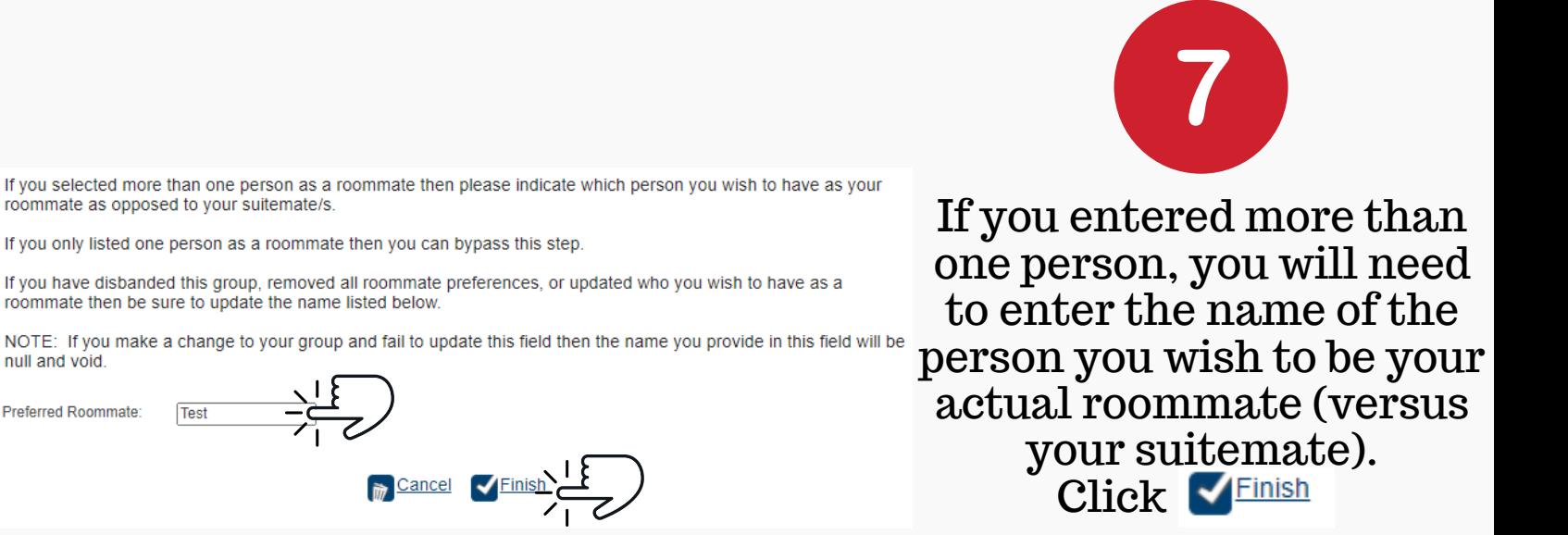

You can come back to see which group members haven't accepted (marked as invited) or have accepted invite. You may also remove members later. Invited members will get email and informed they must accept the invite. See next page on how to accept invite!

null and void

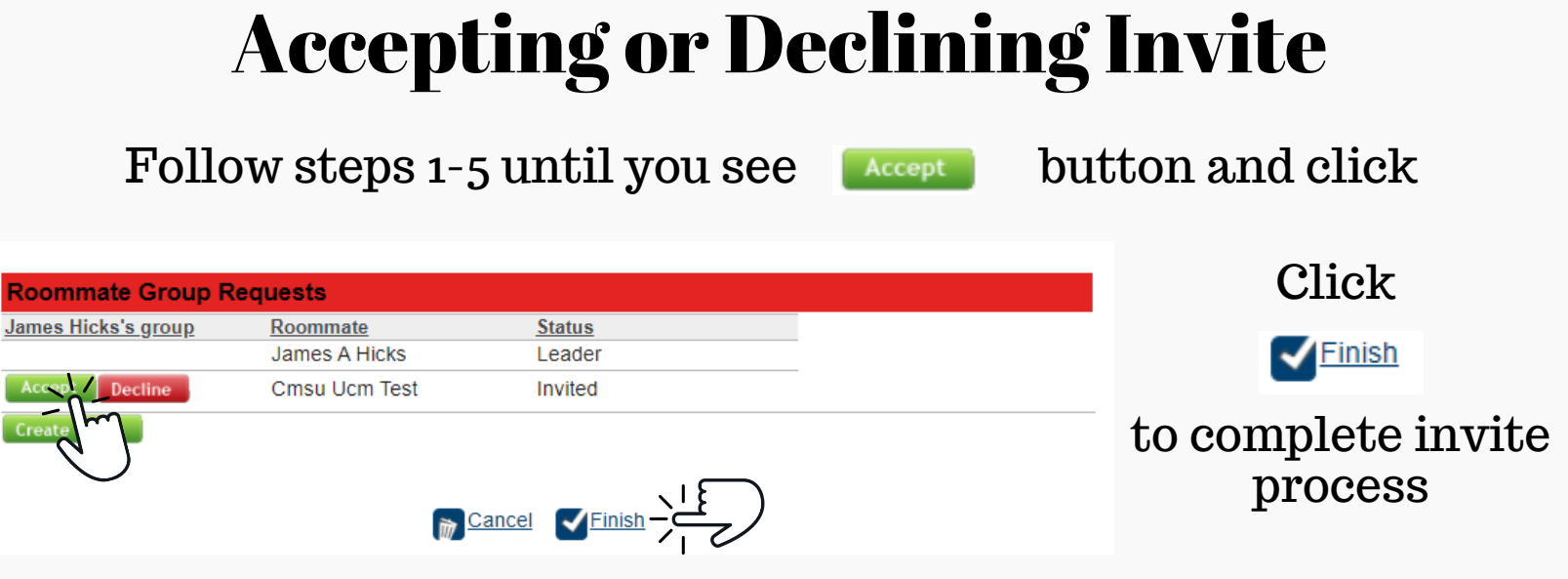

The group leader with get a confirmation email once you have accepted the invite.

Room assignments are completed in June and Students will be able to view their assignment via the Housing Assignment Gateway.